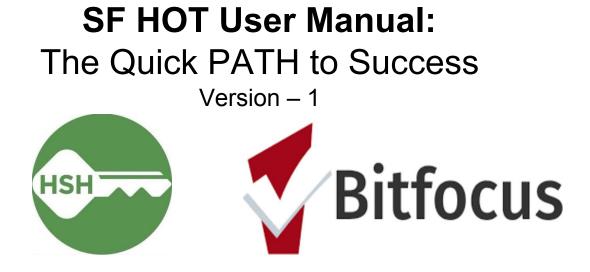

### **Table of Content**

**ONE/Bitfocus Quick References – P. 3** 

What is the ONE/PATH? - P. 4

Section 1: Becoming the Chosen ONE (Registering as a new ONE user) – P. 5

#### Section 2: Logging In – P. 7

#### Section 3: PATH Service Registration (Enroll clients into PATH services) – P. 10

- PATH Part 1: Finding Clients and Adding Family Members P. 11
- PATH Part 2: Program Enrollment P. 12
- PATH Part 3: Complete Assessments (Family Only) P. 13
- PATH Part 4: Updating Client's Location P. 14
- PATH Part 5: Outreach Contact Service P. 15
- PATH Part 6: Date of Engagement P. 16
- PATH Part 7: Date of Status Determination P. 17
- PATH Part 8: Record PATH Services and Referrals P. 18
- PATH Part 9: Exit Client from Program(s) P. 19

## Section 4: Non- PATH Service Registration (Enroll clients into Non-PATH services) – P. 20

- Non-PATH Part 1: Finding Clients and Adding Family Members P. 21
- Non-PATH Part 2: Program Enrollment P. 22
- Non-PATH Part 3: Complete Assessments (Family Only) P. 23
- Non-PATH Part 4: Updating Client's Location P. 23
- Non-PATH Part 5: Outreach Service Contacts P. 24
- Non-PATH Part 7: Exit Client from Program(s) P.26

### **ONE/Bitfocus Quick References**

#### Websites

- Clarity (ONE) Login: https://onesf.clarityhs.com/login
- BitFocus/ONE Helpdesk Site: https://onesf.clarityhs.help/hc/en-us

#### Helpdesk Contact

- Phone Number: +1-415-429-4211
- Email: onesf@bitfocus.com
- Website: <u>https://onesf.clarityhs.help/hc/en-us/requests/new</u>

#### **General Guides**

- Report Library Guide: <u>https://get.clarityhs.help/hc/en-us/categories/115000093908-Report-Lib</u> <u>rary</u>
- General FAQs "How do I \_\_\_\_\_": <u>https://get.clarityhs.help/hc/en-us/categories/115000086148-End-User</u>
- Getting Started with Clarity: <u>https://onesf.clarityhs.help/hc/en-us/categories/115002186008-Getting-Started</u>
- ONESF Training Videos and Handouts <u>https://onesf.clarityhs.help/hc/en-us/articles/115009555767-ONESF-Tr</u> <u>aining-Videos-and-Handouts</u>

### What is the ONE System?

#### ONE

Online Navigation and Entry system

### Goal

A Homeless Response System designed to efficiently triage data and resources across multiple non-profit organizations under a central database.

### What is PATH?

#### PATH

Project for Assistance in Transition from Homelessness

#### **Funding Source**

The Substance Abuse and Mental Health Services Administration (SAMHSA), Center for Mental Health Services (CMHS).

### Goal

Reduce or eliminate homelessness for individuals with serious mental illnesses or co-occurring serious mental illness and substance use disorder

### Data Collection into the ONE System

The data collection process is designed to support PATH projects as they connect to individuals and families that are experiencing homelessness, and as relationships are built between the street outreach worker and the client. Note: This manual will only cover the <u>steps</u> to accomplish enrollment and registration. For additional information on PATH overviews, referrals, and data point collection – please request for a 'SFHOT PATH Data Collection Training' document from <u>onesf@bitfocus.com</u>

### Section 1 Becoming the Chosen ONE

Registering as a new ONE user

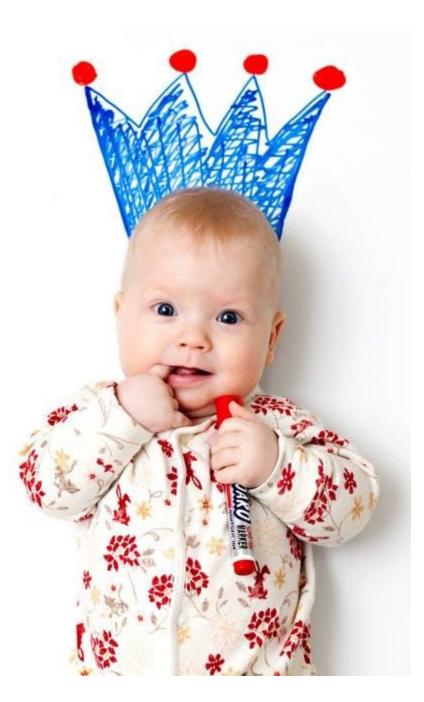

Welcome to the world of **PATH** management! You have been chosen for a mission like no other. Before we can begin, you must complete a few quests first to gain access as a ONE System user:

- 1. Complete 2 Training Sessions
  - a. Clarity General Training: https://onesf.clarityhs.help/hc/en-us
  - b. SFDPH Privacy Training: <u>https://101g-xnet.sfdph.org:8443/ords/vrdsn/f?p=111:81:::NO:81:</u> P81 HETC PROGRAM PK,P81 PAGE FROM:2420,12
- 2. Supervisor (Agency Lead) to **notify** Bitfocus upon training completion. You may complete this quest using the following options:
  - a. Email: onesf@bitfocus.com
  - b. Website: <a href="https://onesf.clarityhs.help/hc/en-us/requests/new">https://onesf.clarityhs.help/hc/en-us/requests/new</a>
- 3. Once the above items are complete, you should receive your login credentials instructions via **e-mail** from Bitfocus

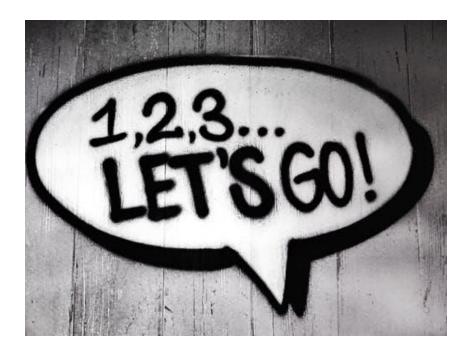

### Section 2 Logging In Computer + Tree Log = Logging In

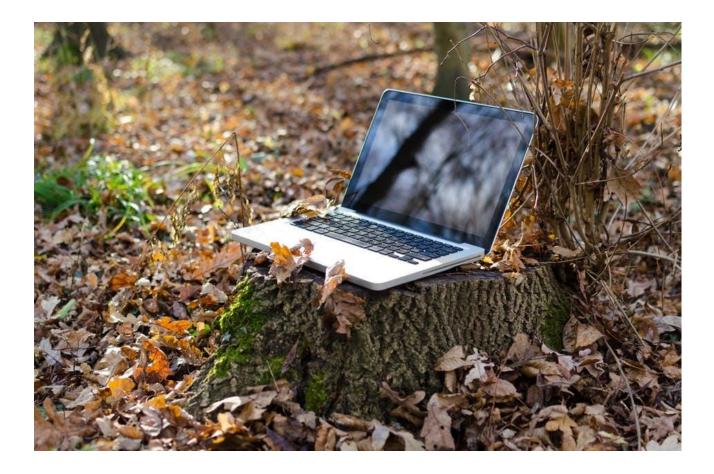

### Logging-In The "Classical" Way

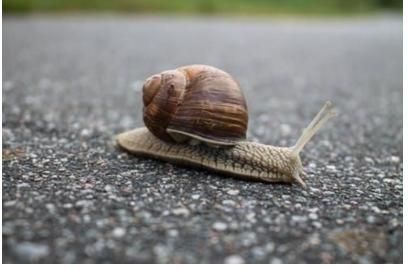

If you want to experience the full scenic route, follow these steps:

- 1. Visit the Clarity Homepage: <u>https://onesf.clarityhs.help/hc/en-us</u>
- 2. On the bottom left hand of the screen, look for the "ONESF Login" and give it a click

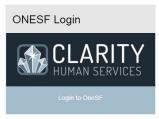

3. You will be redirected to this <u>login screen</u>, type in the USERNAME and PASSWORD provided in your email

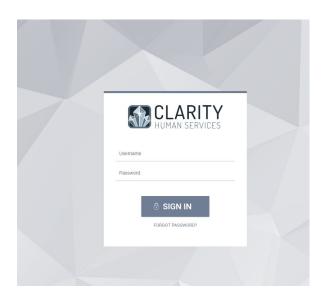

### Logging-In The "Fast" Way

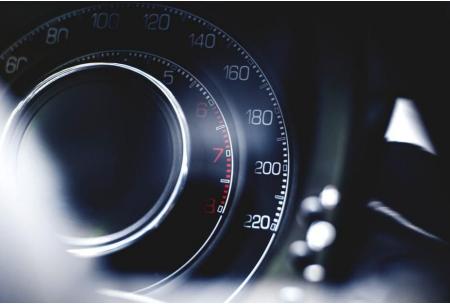

You might have already guessed it, just bookmark step 3: https://onesf.clarityhs.com/login

### Section 3 PATH Service Registration

Enrolling clients into PATH services

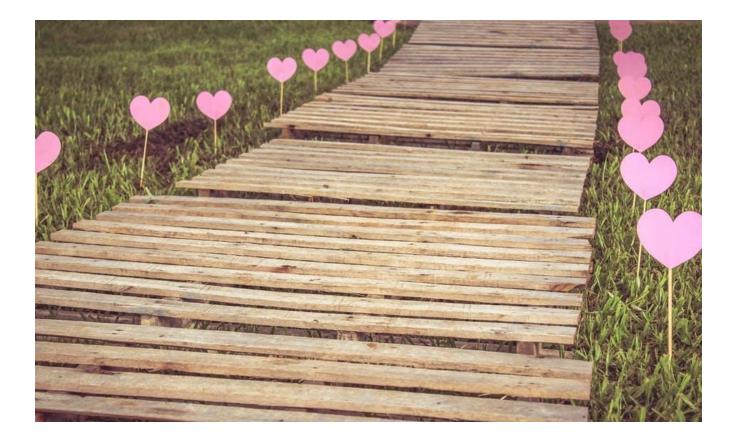

#### **PATH - Part 1: Finding Clients and Adding Family Members**

Step 1: Log In

Step 2: Search for existing clients

• Upper right hand navigation, select

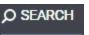

• In the text-field, type client's full name and select appropriate account

| ype Name  |                          |            |      |           |
|-----------|--------------------------|------------|------|-----------|
| Piggy Bob | Click on field generated |            |      | SEARCH    |
| Piggy Bob |                          | 12/31/2016 | 5553 | th or any |

\*TIP: You can also search by Social Security Number

\*\*Client doesn't exist? Create one - follow this guide: <Insert Link>

#### Step 3: Adding family

Right of the client profile, next to 'Household Members' select

| - 1 | M  | à  | n. | a  | C1 | 0   |
|-----|----|----|----|----|----|-----|
|     | ** | u. | -  | u, | Э  | ÷., |

 Search client's family member name(s) and select 'Join' to add them to Household

| Search for a Household Member                                        |                     | Pr                  | ess 'Search  |
|----------------------------------------------------------------------|---------------------|---------------------|--------------|
| Нарру Вор                                                            | _                   | >                   | SEARCH       |
| Enter your search terms above to search for a client. Use full name, | , partial name, dat | of pirth or any cor | nbination.   |
|                                                                      |                     |                     |              |
| Select 'Join'                                                        | Date of Birth       | Last Four SSN       | Last Updated |
|                                                                      |                     |                     |              |

Select the 'Member Type' and hit 'Save'

#### PATH - Part 2: Program Enrollment

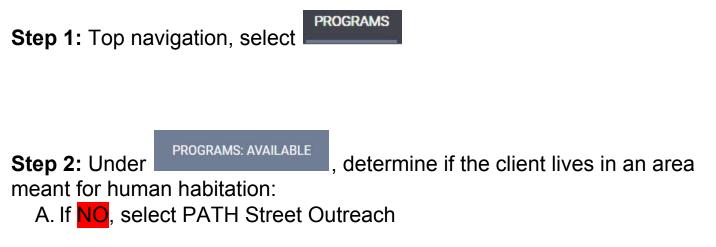

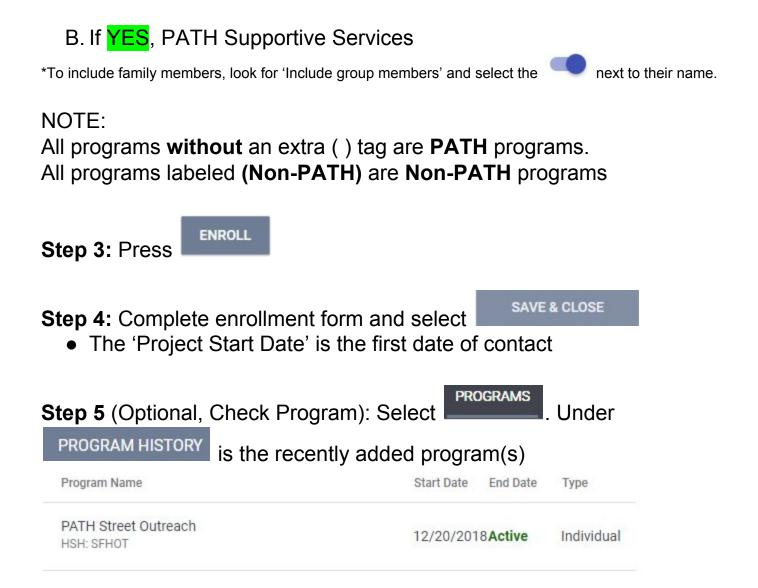

PATH - Part 3: Complete Assessments (Family Only)

ASSESSMENTS

Step 1: Top navigation, select

**Step 2:** Under ASSESSMENTS, complete the 'Shelter (Individual Room) Placement Criteria'

- Answer the following questions:
  - "Has this family been verified unsheltered by SFHOT or Access Point Outreach Teams?"

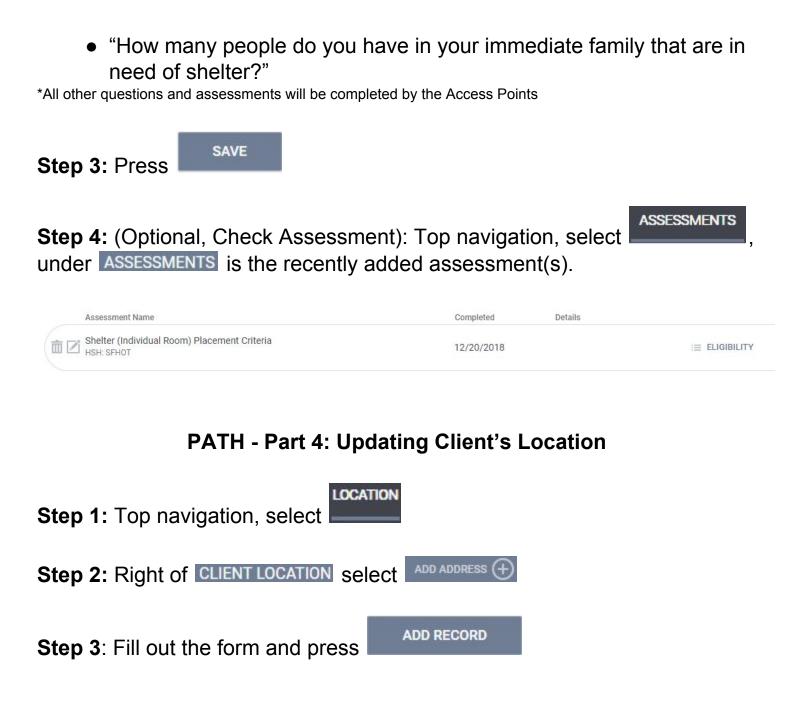

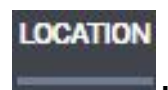

#### Step 4 (Optional, Check Location): Top navigation, select

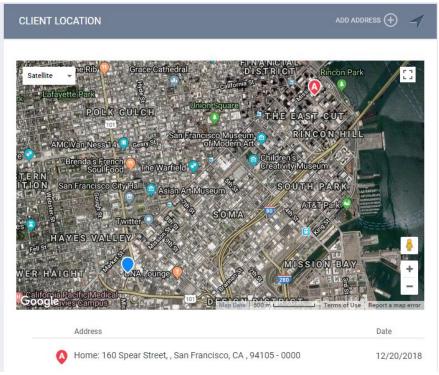

\*Name = Description of Location. Example: Tent, Car, Friend's House \*\* Zipcode – If you don't know the zipcode, enter 00000 \*\*\* DO NOT select private toggle

#### **PATH - Part 5: Outreach Contact Service**

Step 1: Top navigation, select

**Step 2:** Under **PROGRAM HISTORY**, find 'PATH Street Outreach' and select the notepad icon to edit.

PROGRAMS

Program Name

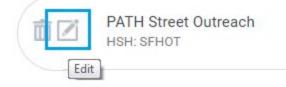

Step 3: Under PROGRAM: PATH STREET OUTREACH, select [PATH] Outreach Contact to activate the dropdown menu.

Then select one of the 3 appropriate options.

|   | Not Staying on Streets, ES, or SH | ~ |
|---|-----------------------------------|---|
|   | Staying on Streets, ES or SH      | ~ |
|   | Worker unable to determine        | ~ |
| F | Press SUBMIT to confirm.          |   |

#### Step 4 (later):

Record a PATH Outreach Contact Service each time you meet client before Engagement.

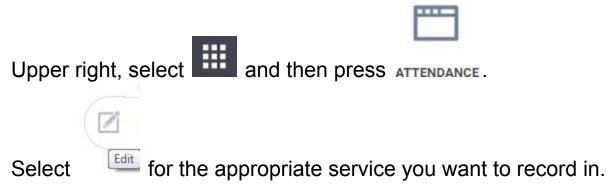

#### **PATH - Part 6: Date of Engagement**

Step 1: Top navigation, select

PROGRAMS

**Step 2:** Under **PROGRAM HISTORY**, find 'PATH Street Outreach' and select the notepad icon to edit.

Program Name

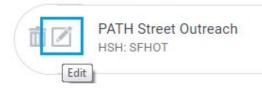

Enrollment Step 3: Under PROGRAM: PATH STREET OUTREACH, select

Step 4: Scroll down until you reach

COMPLETE PATH ENGAGEMENT DATE WHEN THE CLIENT HAS BEEN ENGAGED

Step 5: Fill out Date of Engagement

Note: The 'Date of Engagement' is "The point at which an interactive client relationship results in a deliberate client assessment or the beginning of a case plan"

#### PATH - Part 7: Date of Status Determination

Step 1: Top navigation, select

Step 2: Under **PROGRAM HISTORY**, find 'PATH Street Outreach' and select the notepad icon to edit.

Program Name PATH Street Outreach HSH: SFHOT Edit

Step 3: Under PROGRAM: PATH STREET OUTREACH, select

#### Step 4: Scroll down until you reach

COMPLETE DATE OF STATUS DETERMINATION WHEN THE ENROLLMENT STATUS FOR THE CLIENT HAS BEEN DETERMINED

Enrollment

PROGRAMS

1 1

201

25

/ / 25

Note: The 'Date of Status Determination' is "The point at which the PATH-funded worker can determine if a person is eligible for the PATH program. Only persons eligible for PATH can receive a PATH-funded service or referral."

#### **PATH - Part 8: Record PATH Services and Referrals**

**Step 1:** Top navigation, select

**Step 2:** Under **PROGRAM HISTORY**, find 'PATH Street Outreach' and select the notepad icon to edit.

PROGRAMS

Program Name
PATH Street Outreach

HSH: SFHOT

Edit

 Step 3: Under PROGRAM: PATH STREET OUTREACH, select
 Provide Services

 Step 4: Select any of the appropriate services and hit
 SUBMIT

PATH - Part 9: Exit Client from Program(s)

Step 1: Search for client

Step 2: Top navigation, select

PROGRAMS

# **Step 3:** Under **PROGRAM HISTORY**, find the program you want to exit and select the notepad icon to edit.

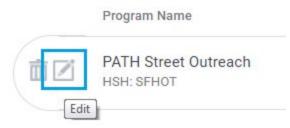

Step 4: Under PROGRAM: PATH STREET OUTREACH, look to the far right and select × Exit

Note: If no service in **90** days, client is **automatically** exited

### Section 4 Non-PATH Service Registration

Enrolling clients into Non-PATH services

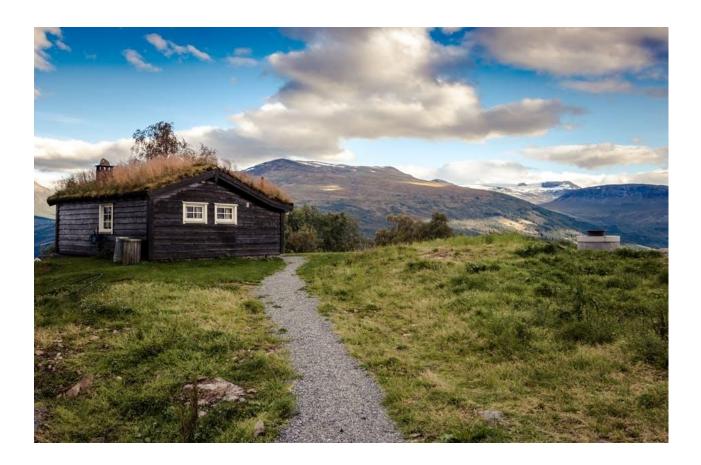

NOTE: Non-PATH instructions are identical to PATH steps (Section 3), so fear not this is just a repeat!

#### **Non-PATH - Part 1: Finding Clients and Adding Family Members**

Step 1: Log In

Step 2: Search for existing clients

- Upper right hand navigation, select
- In the text-field, type client's full name and select appropriate account

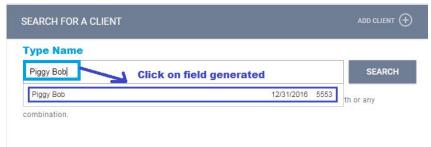

\*TIP: You can also search by Social Security Number

\*\*Client doesn't exist? Create one - follow this guide: <Insert Link>

#### Step 3: Adding family

Right of the client profile, next to 'Household Members' select

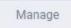

 Search client's family member name(s) and select 'Join' to add them to Household

| Search for a Household Member                                       |                     | Pr                  | ess 'Searcl  |
|---------------------------------------------------------------------|---------------------|---------------------|--------------|
| Нарру Вор                                                           | _                   |                     | SEARCH       |
| Enter your search terms above to search for a client. Use full name | , partial name, dat | or birth or any cor | nbination.   |
| Select 'Join'                                                       | Date of Birth       | Last Four SSN       | Last Updated |
|                                                                     |                     |                     |              |

• Select the 'Member Type' and hit 'Save'

#### Non-PATH - Part 2: Program Enrollment

| Step 1: Top navigation, select                                                                                                    |                     |              |           |
|----------------------------------------------------------------------------------------------------|---------------------|--------------|-----------|
| Step 2: Under<br>meant for human habitation:<br>A. If NO, select PATH Street Outreach<br>B. If YES, PATH Supportive Services<br>*To include family members, look for 'Include group members' and |                     | t lives in a |           |
| NOTE:<br>All programs <b>without</b> an extra ( ) tag are <b>PAT</b><br>All programs labeled <b>(Non-PATH)</b> are <b>Non-P</b>                                                                  | H program           | าร.          | in name.  |
| Step 3: Press                                                                                                    |                     |              |           |
| <ul> <li>Step 4: Complete enrollment form and select</li> <li>The 'Project Start Date' is the first date of</li> </ul>                                                                           | save & c<br>contact | LOSE         |           |
| Step 5 (Optional, Check Program): Select<br>PROGRAM HISTORY is the recently added p                                                                                                    |                     | . Un         | der       |
| Program Name                                                                                                    | Start Date          | End Date     | Туре      |
| Street Outreach (Non-PATH)<br>HSH: SFHOT                                                                                                    | 12/24/201           | 8Active      | Individua |

#### Non-PATH - Part 3: Complete Assessments (Family Only)

Step 1: Top navigation, select

ASSESSMENTS

**Step 2:** Under ASSESSMENTS, complete the 'Shelter (Individual Room) Placement Criteria'

- Answer the following questions:
  - "Has this family been verified unsheltered by SFHOT or Access Point Outreach Teams?"
  - "How many people do you have in your immediate family that are in need of shelter?"

\*All other questions and assessments will be completed by the Access Points

Step 3: Press

SAVE

#### ASSESSMENTS

**Step 4:** (Optional, Check Assessment): Top navigation, select under **ASSESSMENTS** is the recently added assessment(s).

| Assessment Name                              | Completed Details |                |
|----------------------------------------------|-------------------|----------------|
| Shelter (Individual Room) Placement Criteria | 12/20/2018        | i≡ ELIGIBILITY |

#### Non-PATH - Part 4: Updating Client's Location

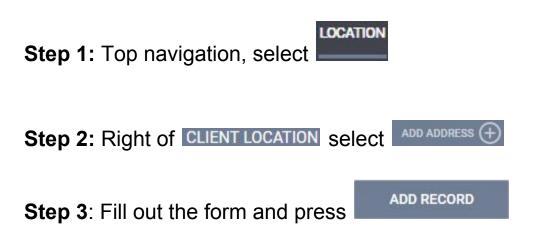

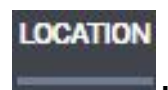

#### Step 4 (Optional, Check Location): Top navigation, select

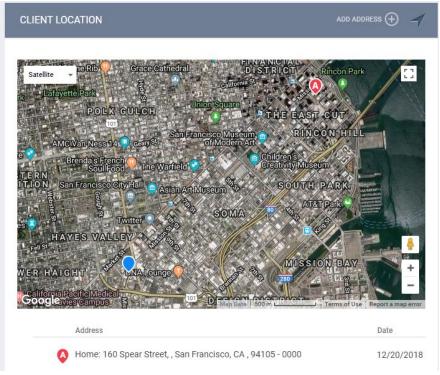

\*Name = Description of Location. Example: Tent, Car, Friend's House \*\* Zipcode – If you don't know the zipcode, enter 00000 \*\*\* DO NOT select private toggle

#### Non- PATH - Part 5: Outreach Contact Service

Step 1: Top navigation, select

**Step 2:** Under PROGRAM HISTORY, find 'Street Outreach (Non-PATH)' and select the notepad icon to edit.

|     | Service Name                             | Start Date | End Date |
|-----|------------------------------------------|------------|----------|
| i 🗹 | Street Outreach (Non-PATH)<br>HSH: SFHOT | 12/27/2018 | Active   |

**Step 3:** Click "Provide Services". Click "Outreach Contact" and complete the fields.

| GRAM: STREET OUTREA      | CH (NON-PATH)                      |                    |
|--------------------------|------------------------------------|--------------------|
| Enrollment History       | Provide Services Notes Files Forms | × E                |
| Services                 |                                    |                    |
| Declined Offer of Congre | gate Shelter: First Friendship     | Outreach Contact 🗸 |
| Outreach Contact         |                                    | Outreach Conta     |

Step 4: "Click Submit".

**Step 5:** If the client is offered Congregate Shelter and declines, record the service by clicking the drop down arrow next to "Declined Offer to Congregate Shelter".

| eclined Offer of Congregate Shelter: First Friendship | Outreach Contact 🔨 |
|-------------------------------------------------------|--------------------|
| Family was referred to an individual room shelter     | ~                  |
| Family was referred to PSH opportunity                | ~                  |
| Other                                                 | ~                  |
| Reason: Do not want to sleep on mat on floor          | Ý                  |
| Reason: Inability to store belongings                 | Ý                  |
| Reason: Lack of access to showers                     | Ý                  |
| Reason: Lack of privacy in congregate setting         | ~                  |
| Reason: Location of Shelter                           | Ý                  |
| Reason: Negative reputation of program                | Ý                  |
| Reason: Other                                         | ~                  |
| Reason: Prior negative experience                     | ~                  |

**Step 6 (recurring):** Record a Outreach Contact Service (Non-PATH) each time you meet client before Engagement.

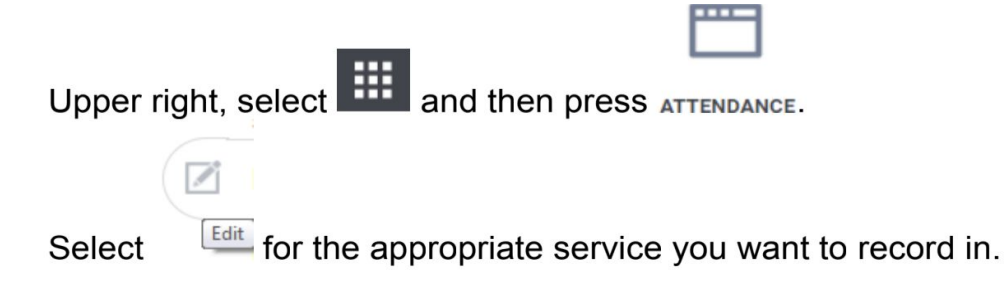

#### Non-PATH - Part 7: Exit Client from Program(s)

Step 1: Search for client

Step 2: Top navigation, select

PROGRAMS

**Step 3:** Under **PROGRAM HISTORY**, find the program you want to exit and select the notepad icon to edit.

Program Name Street Outreach (Non-PATH) HSH: SFHOT

**Step 4:** Under **PROGRAM: STREET OUTREACH (NON-PATH)**, look to the far right and select **Exit** 

Note: If no service in 90 days, client is automatically exited